# Full-Color LED Multi-Window Video Processor

# User Manual

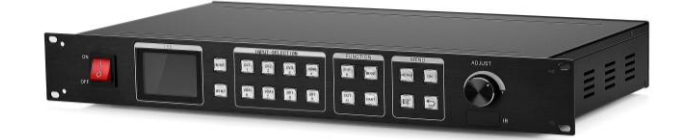

## Safety precautions

Danger

 ● High voltage exists in the device and non-professional maintenance personnel shall never open its back cover, lest risks happen.

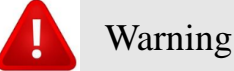

●This is not a waterproof device, so appropriate waterproof measures shall be taken in a damp environment;

●Never have this device kept near any fire source or high temperature environment;

●If this device gives out strange noise, smoke or smell, unplug the battery socket immediately and contact with its dealer;

●Never plug/unplug any charged VGA, DVI or HDMI signal cable.

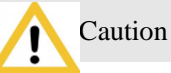

1. Please read this Manual carefully before operation and keep it properly for future use.

2. In the case of lightning or long-term downtime, please unplug the power socket.

3. This device is not suitable for non-professional debugging or operation, so please use it under the guidance of professionals;

- 4. Never force anything into this device from its air vent, lest device damages or accidents happen;
- 5. This device should not be placed or used near water or wherever wet;
- 6. This device should not be placed or used near cooling fins or wherever hot;
- 7. Please clear up and keep the power lines properly to prevent damages;
- 8. If the following situations occur, unplug the power socket of this device and contact for maintenance:
	- ●When this device is contaminated with liquid;
	- ●When this device is dropped or its framework is damaged;
	- ●When this device suffers from significant dysfunction or obvious performance deterioration

# **Table of Contents**

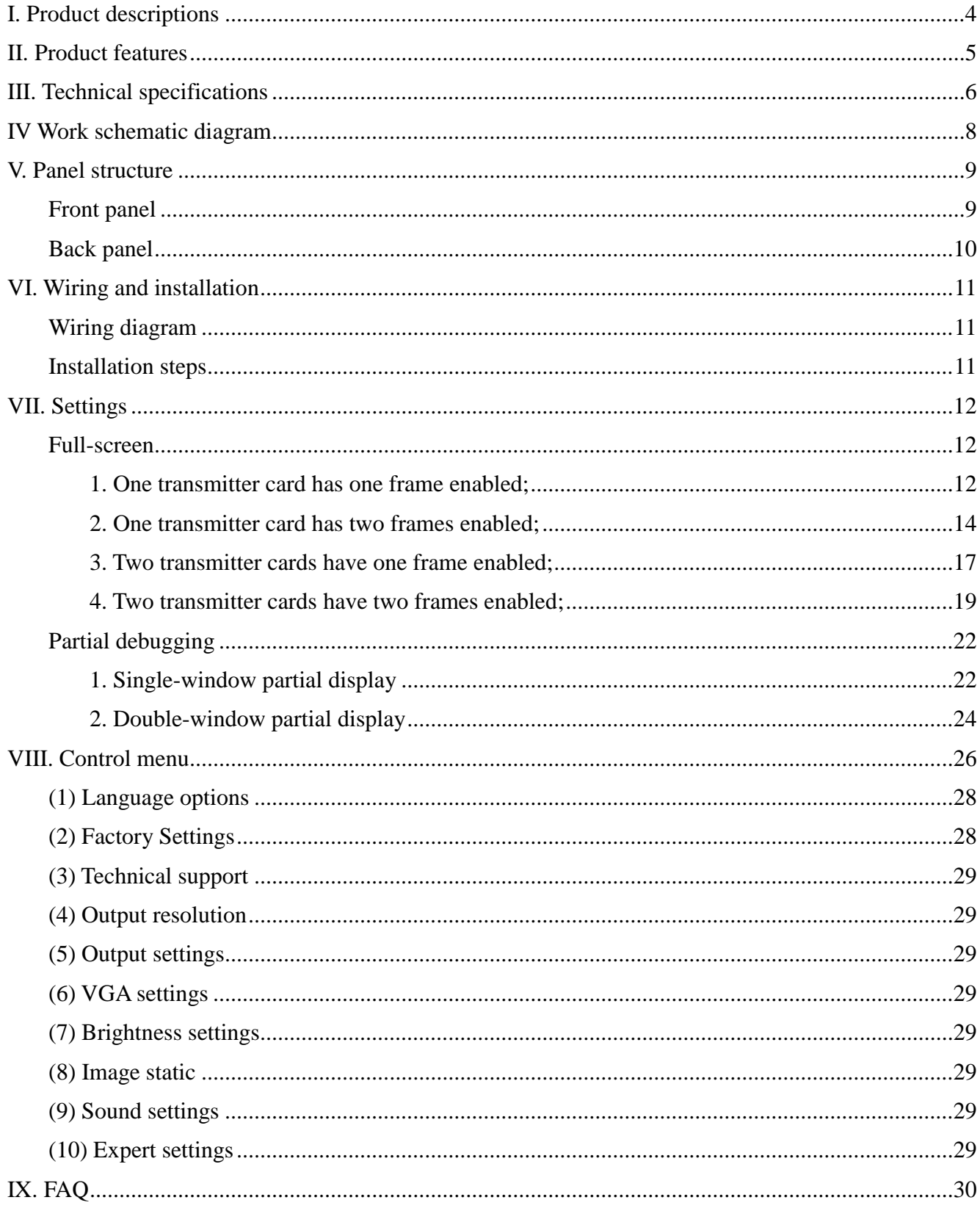

# <span id="page-3-0"></span>I. Product descriptions

With the rapid development of the LED display industry and the growing demands for applications, all control requirements arise at the right moment for controlling of the large-screen control system. However, due to the limitations to the large-screen control system in image processing, frame control and signal format conversion, the LED large-screen control system is somewhat weak and can not meet users' needs mainly because:

1. The signal source access format is limited for LED large-screen control systems and currently only the digital DVI signal can be used, but many signal sources (for example, VGA, etc.) can't be directly displayed on an LED led screen through the control system;

2. The traditional signal acquisition card is poor in its image processing effect, which will have the image definition suffer from bigger loss during signal format conversion;

3. The LED large-screen control system can only capture and display the images at the corresponding pixels on the LED led screen, while some users need casual display of partial or complete computer desk pictures freely at the scene;

4. With the constant decrease of the LED screen spacing and the constant increase of the on-screen pixels, the era will no longer exist for a single loaded card to display a single frame on a single display screen and more application and display demands will be highlighted, so the LED large-screen control system can not properly satisfy customer's needs unless better cooperation is available with other peripheral device.

For the above problems, our company has independently researched and developed many video processing products. Our products have integrated advanced control and image processing technology, not only able to achieve rapid and stable signal switching but also able to complete multi-layer processing of images. In addition, such products can be controlled and operated simply and conveniently through the device keyboard and PC.

## <span id="page-4-0"></span>II. Product features

1. Support independent operation on the control panel; the knob and number key design offers more convenience for device use;

2. Support host PC software control to realize visual and quick operation by virtue of the software operation and display synchronization;

3. Support perfect fade-in and fade-out switching;

4. Support image display enhancement on brightness and contrast;

5. Support double-window display for arbitrary roaming among PIP, POP and window location;

6. Support arbitrary frame size zooming (The window is adjustable point by point, able to be reduced to a pixel);

7. Support the motion compensation to eliminate picture tailing;

8. Support the noise reduction processing to reduce the noise stains;

9. Support HSD video signal input (8 channels, SDI optional), audio input (4 channels) and audio output (1 channel);

10. Support the maximum output resolution of 2560×1536;

11. Support the keyboard lock function to prevent wrong operation of the field personnel after construction debugging;

12. Support to save and call five scene modes;

13. Support shortcut settings (smart settings) of the navigation;

14. The international 1.5U standard height can facilitate handling and installation;

15. Support wireless remote control corresponding to the buttons on the front panel one by one, with the interface specifically as follows (See the front panel structure for details):

# <span id="page-5-0"></span>III. Technical specifications

The video processor has integrated the latest patented video processing technology, able to manage the video conversion of arbitrary format input and corresponding format output as well as process and enhance such video signals as CVBS (composite video), HDMI, VGA (RGB) and DVI-D to meet customers' application requirements. The detailed specifications are as follows:

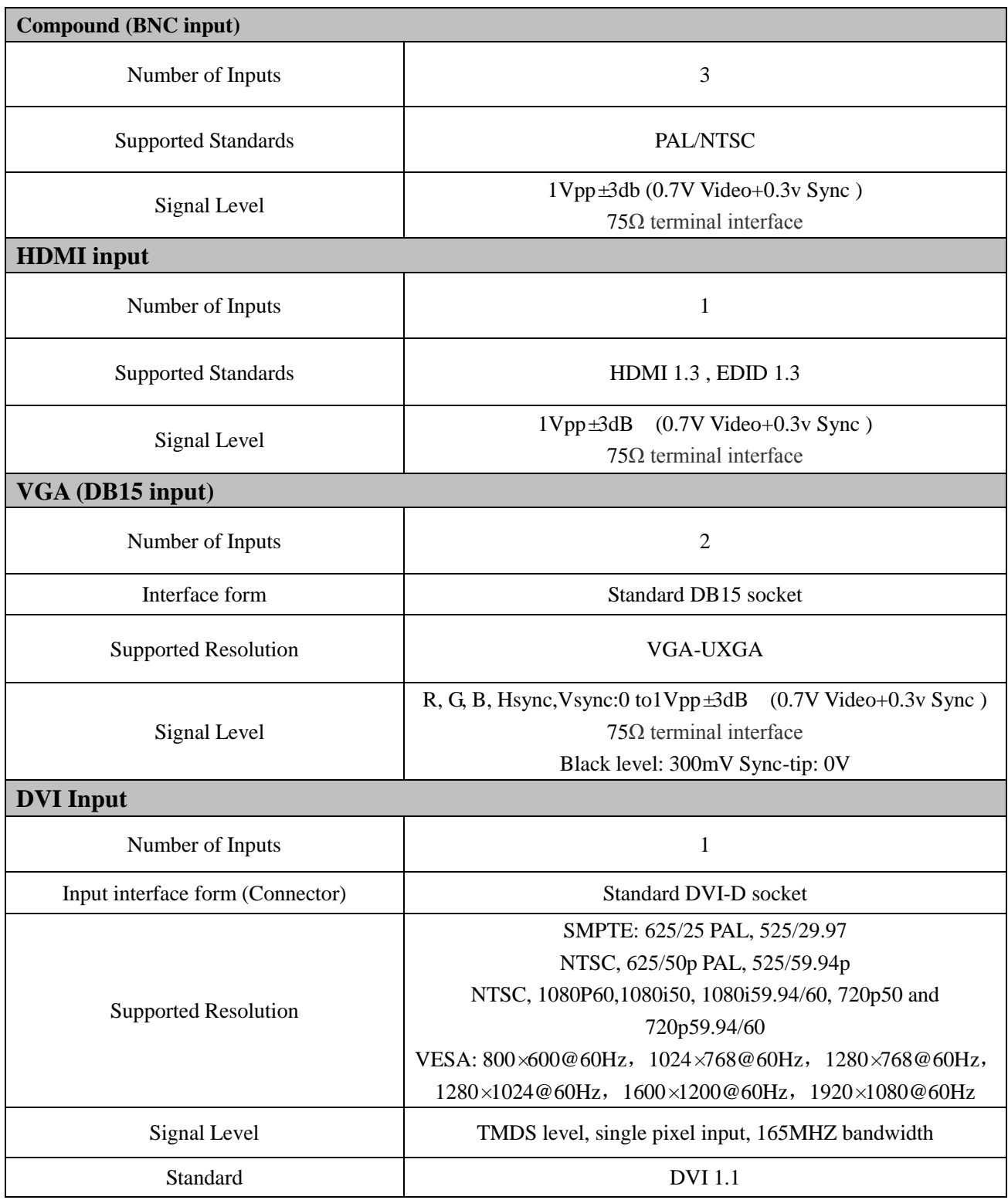

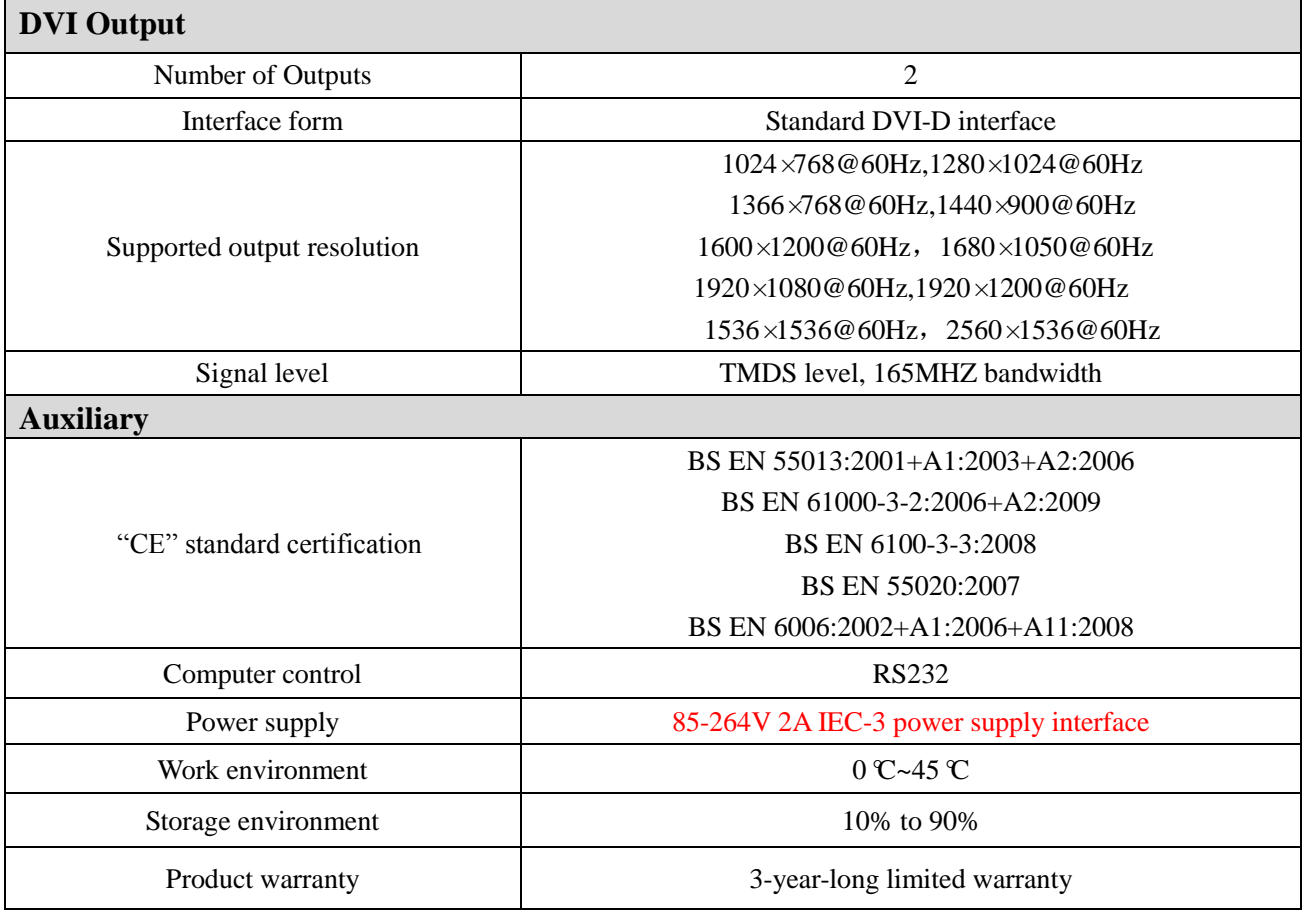

# <span id="page-7-0"></span>IV Work schematic diagram

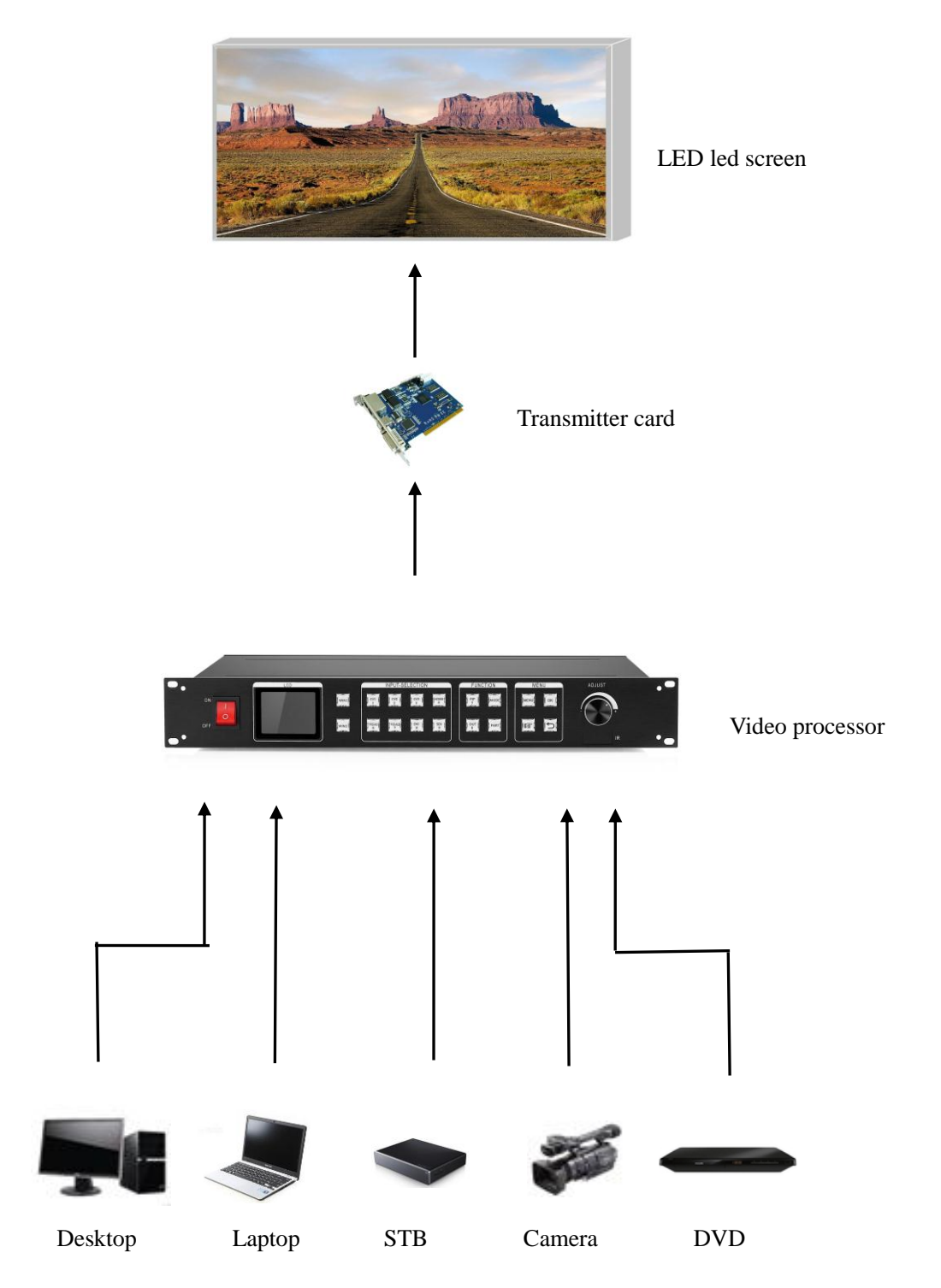

## <span id="page-8-0"></span>V. Panel structure

## <span id="page-8-1"></span>**Front panel**

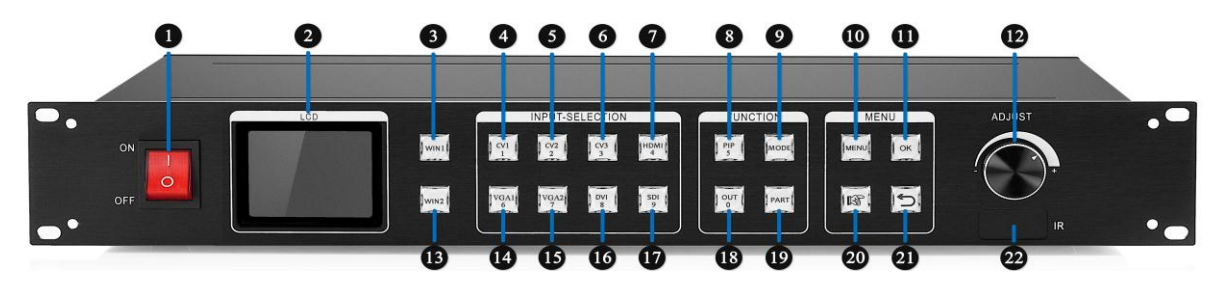

**(1)** POWER - Device switch, OFF (Power OFF), ON (Power ON)

- **(2)** LCD Text display screen, able to display the menu, parameters and other information
- **(3) (13)** WIN1, WIN2 Window 1 and Window 2, click on the main menu to set the frame parameters
- **(4) (5) (6)** CV1~3 Keys for compound signal channels
- **(7)** HDMI- Key for HD multimedia channel
- **(8)** PIP Key for double-window shortcut setting
- **(9)** MODE User mode call
- **(10)** MENU Main Menu
- **(11)** OK Enter key
- **(12)** ADJUST Key for increase/decrease; press down and it can act as an Enter key
- **(14) (15)** VGA Key for analog signal channel
- **(16)** DVI Key for digital signal channel
- **(17)** SDI Serial digital interface
- **(18)** OUT Switching among black screen, blue screen and normal
- **(19)** PART Partial/Full View switching
- **(20)** Navigation key User navigation mode, acting as a step length adjuster in time of data regulation
- **(21)** Arrow mark Backspace key
- **(22)** FIR Infrared sensing

## <span id="page-9-0"></span>**Back panel**

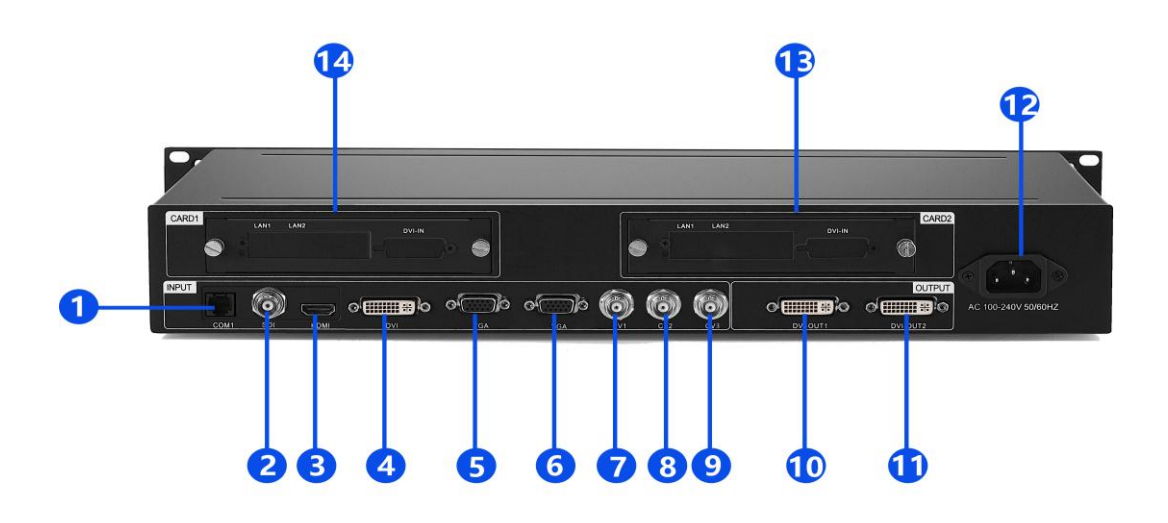

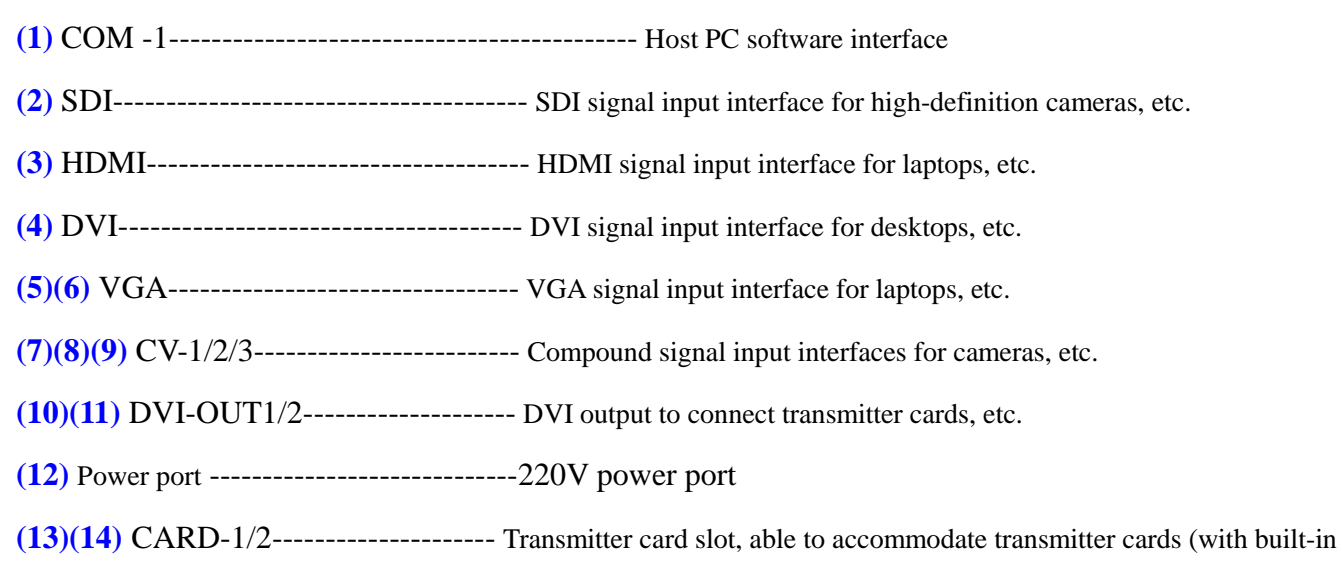

5V power supply line provided)

# <span id="page-10-0"></span>VI. Wiring and installation

## <span id="page-10-1"></span>Wiring diagram

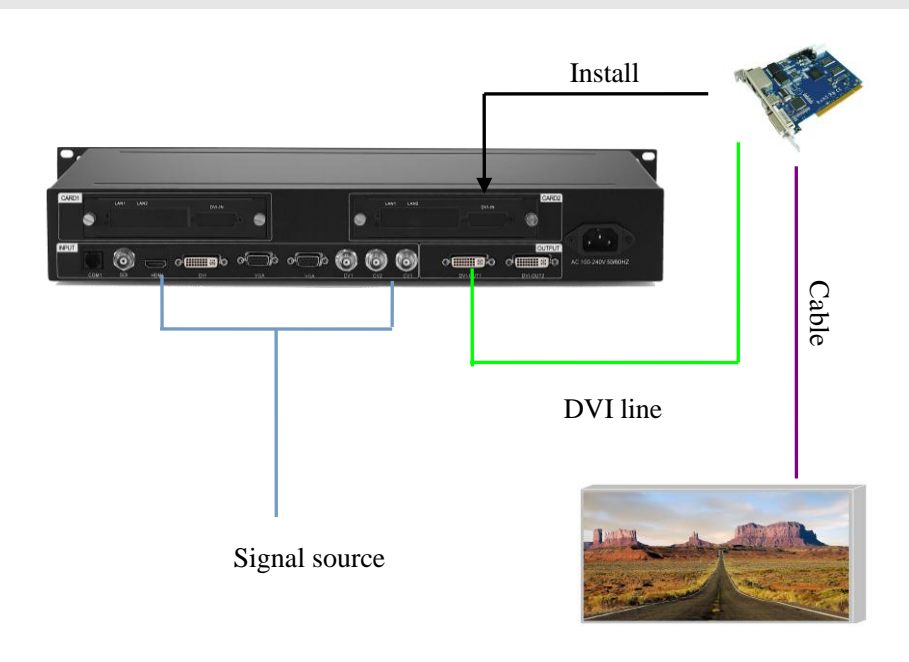

LED screen

## <span id="page-10-2"></span>**Installation steps**

1. First of all, it should be ensured that the graphics card can directly control the transmitter card and the led screen can display images normally when the video processor is not used;

2. Then complete wiring as shown in the diagram, connect the DVI interface of the graphics card to the DVI-IN port of the video processor and then connect the DVI-OUT port of the processor to the transmitter card;

3. After correct wiring is ensured, power on to enable the video processor.

Note: To facilitate customers' flexible and convenient operation, the processor can accommodate the transmitter card, namely, the transmitter card can be installed in the processor and powered on by the processor, which thus has eliminated the limitation that the transmitter card must be powered on by a desktop. The installation method is detailed as follows:

① Remove the anchorage corner on the transmitter card;

② Unscrew and pull out the knobs on the rear panel, and then remove the temporary baffle;

③ In the processor, there will be a four-wire small plug reserved corresponding to the wire slot on the transmitter card; connect them and fix the transmitter card to the video processor;

④ Fit the drawer box again in place and then just short-circuit the upper and lower DVI interfaces.

# <span id="page-11-0"></span>**VII. Settings**

## <span id="page-11-1"></span>**Full-screen**

The setting method depends on the following four kinds of circumstances:

- 1. A transmitter card has one frame enabled;
- 2. A transmitter card has two frames enabled;
- 3. Two transmitter cards have one frame enabled;
- 4. Two transmitter cards have two frames enabled.

Here follow the detailed method for debugging under such four kinds of circumstances.

## <span id="page-11-2"></span>**1. One transmitter card has one frame enabled;**

**Step 1:** Click on "MENU" to enter the "Main MENU" interface.

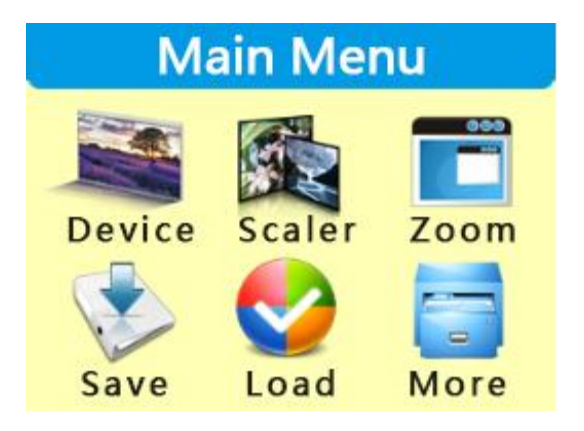

Note: Turn the knob and you can select different functions; click "OK" to confirm the selected function. Step 2: Click "Device Mode" to enter the interface for device mode options and select "Copy Mode".

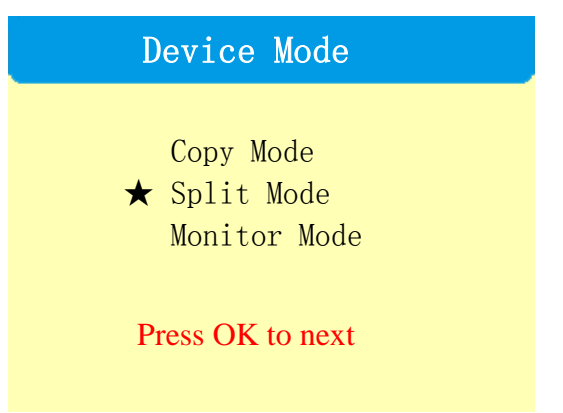

**Step 3**: Click "OK" to enter the "Out Format" interface, and if the led screen pixels are fewer than 1920 x 1080, select the first item "Not Change" but if the led screen pixels are more than 1920 x 1080, select the second item "Change" to enter the "Out Format" interface and then select a resolution larger than the on-screen pixels.

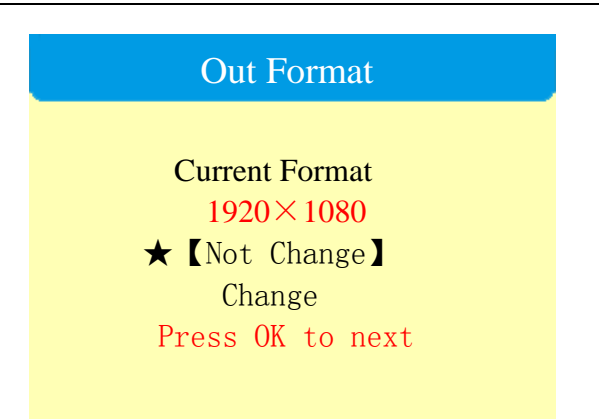

**Step 4:** Click "OK" to enter the "Panel Para" interface and input the actual on-screen pixels of the screen width and height respectively.

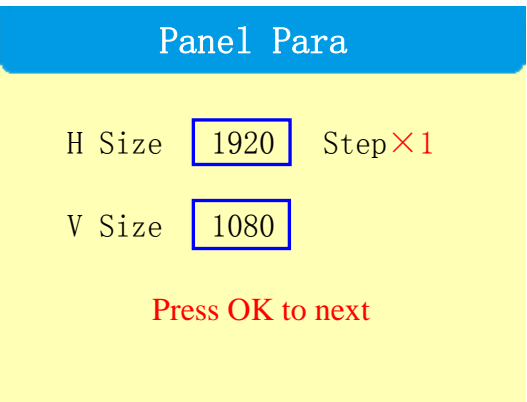

Note: The numerical value can be changed as follows:

1) You can use the knob to adjust it (leftward to decrease while rightward to increase) with the adjustment step size changed by means of  $|\mathbb{R}|$ 

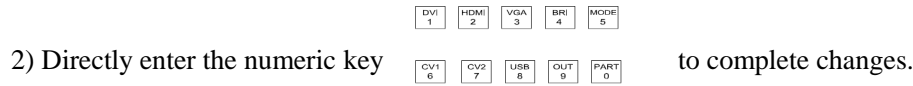

**Step 5:** Click "OK" to return to the "Main Menu" interface and select "Save".

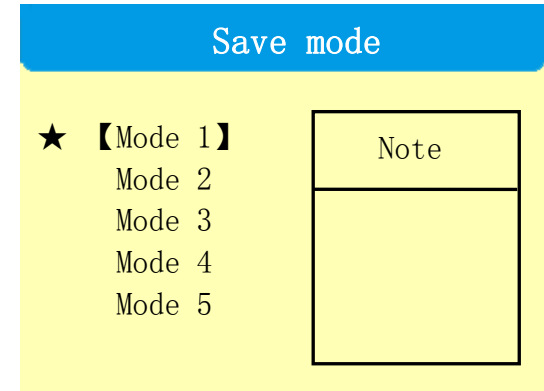

Step 6: Select "Mode 1", click "OK" and it will prompt "Saved Successfully". That's all for device debugging.

## <span id="page-13-0"></span>**2. One transmitter card has two frames enabled;**

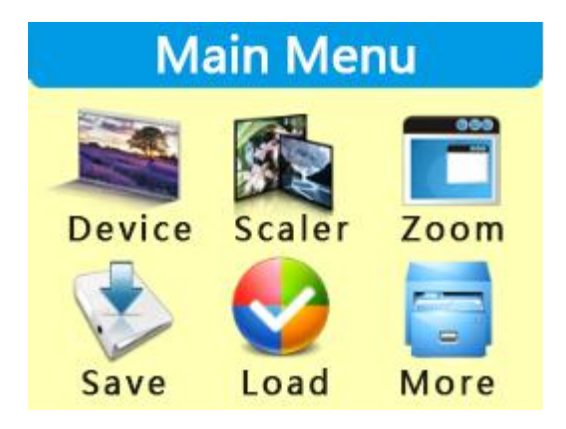

**Step 1:** Click on "MENU" to enter the "Main MENU" interface.

 Note: Turn the knob and you can select different functions; click "OK" to confirm the selected function. Step 2: Click "Device Mode" to enter the interface for device mode options and select "Copy Mode".

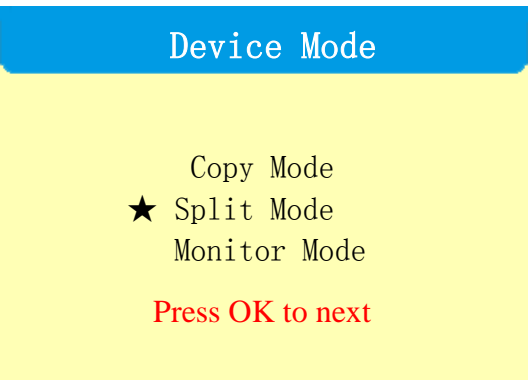

**Step 3**: Click "OK" to enter the "Out Format" interface, and if the led screen pixels are fewer than 1920 x 1080, select the first item "Not Change" but if the led screen pixels are more than 1920 x 1080, select the second item "Change" to enter the "Out Format" interface and then select a resolution larger than the on-screen pixels.

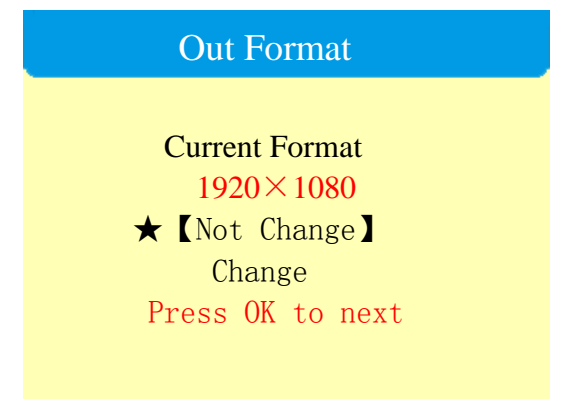

**Step 4:** Click "OK" to enter the "Panel Para" interface and input the actual on-screen pixels of the screen width and height respectively.

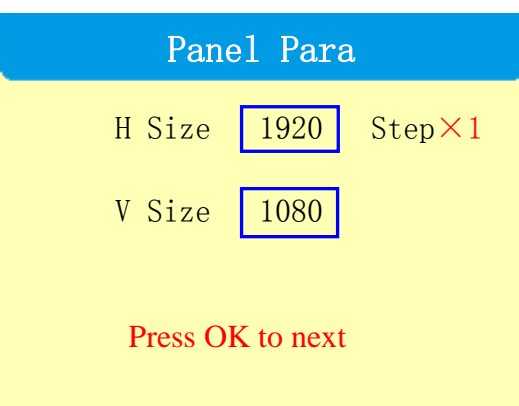

Note: The numerical value can be changed as follows:

1) You can use the knob to adjust it (leftward to decrease while rightward to increase) with the adjustment step size changed by means of  $|\mathbb{R}|$ DVI HDMI VGA BRI MODE

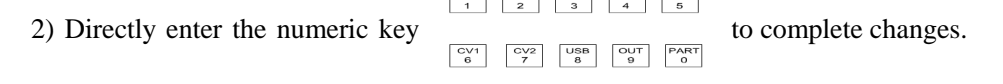

**Step 5:** Click "OK" to return to the "Main Menu". Click the button "PIP" on the front panel and the interface "Layout" will appear; turn the knob to select "POP" and click "OK".

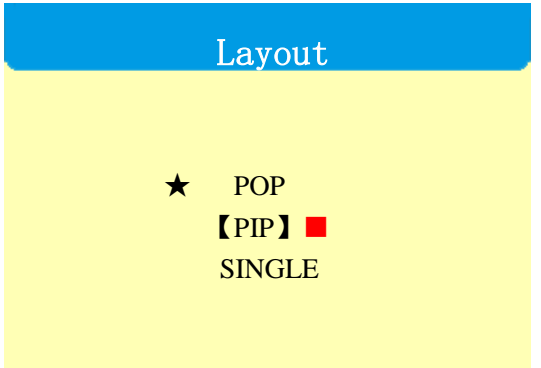

Note: Select "PIP", click "OK" and a red square will appear behind "PIP", which indicates that it has been successfully selected; after selected, it will not jump to the "Main Menu" interface automatically and you need to click on "MENU" to return to the "Main Menu" interface.

Step 6: Click the "MENU" button on the front panel, select "Scaler" in the "Main Menu" to enter the "Image 1 Para" interface and then you can set the location and size of the first image.

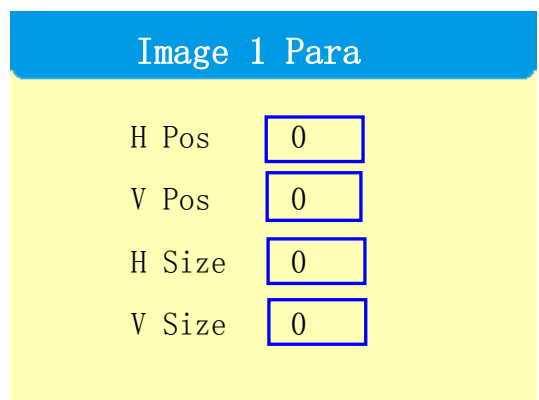

Step 7: Click the "WIN2" button on the front panel to enter the "Image 2 Para" interface and you can enter the location and size respectively of the second image.

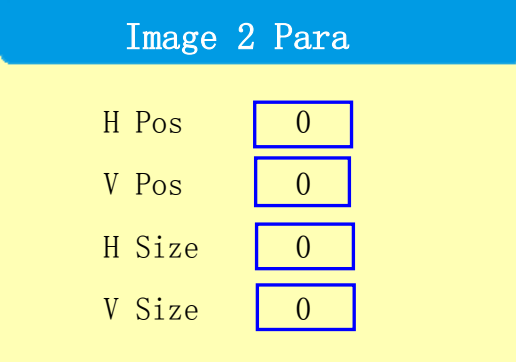

Note: After the "Image 1 Para" has been entered, you do not need to click "OK" but just click "WIN2" to enter the "Image 2 Para" interface; after the "Image 2 Para" has been entered, then click "OK".

Step 8: Click "OK" to return to the "Main Menu" interface and then select "Save Mode".

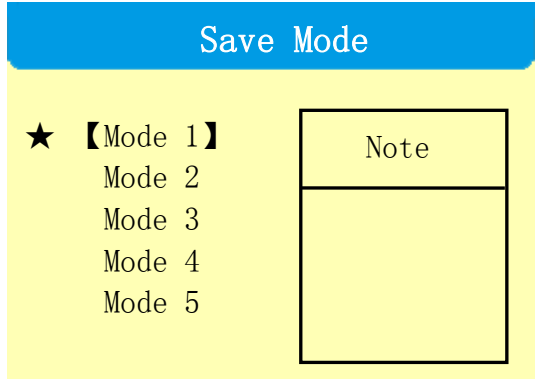

Step 9: Select "Mode 1", click "OK" and it will prompt "Saved Successfully". That's all for device debugging.

## <span id="page-16-0"></span>**3. Two transmitter cards have one frame enabled;**

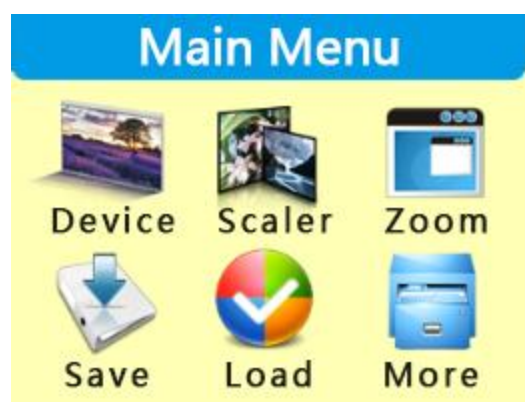

**Step 1:** Click on "MENU" to enter the "Main MENU" interface.

Note: Turn the knob and you can select different functions; click "OK" to confirm the selected function.

Step 2: Click "Device Mode" to enter the interface for device mode options and select "Split Mode".

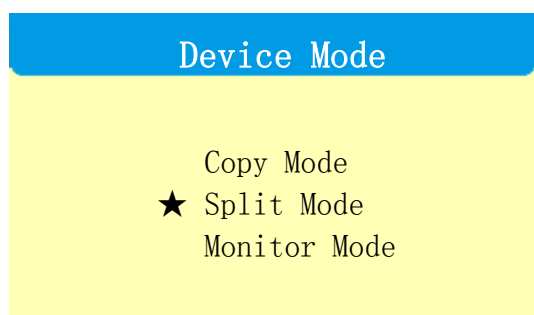

**Step 3**: Click "OK" to enter the "Out Format" interface, and if the led screen pixels are fewer than 1920 x 1080, select the first item "Not Change" but if the led screen pixels are more than 1920 x 1080, select the second item "Change" to enter the "Out Format" interface and then select a resolution larger than the on-screen pixels.

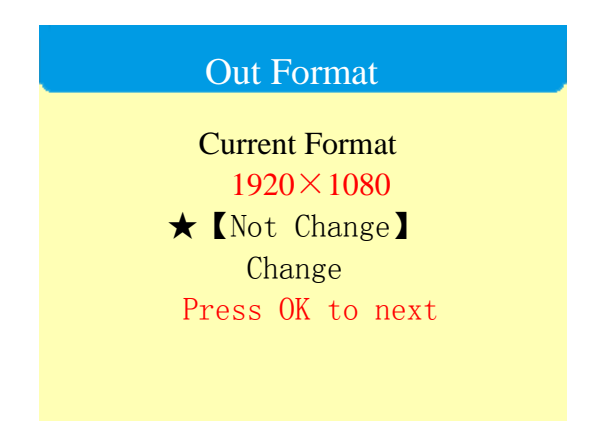

**Step 4:** Click "OK" to enter the "Out 1 Setup" interface and you can enter the width and height of the LED screen loaded in the transmitter card connected with DVI-OUT1.

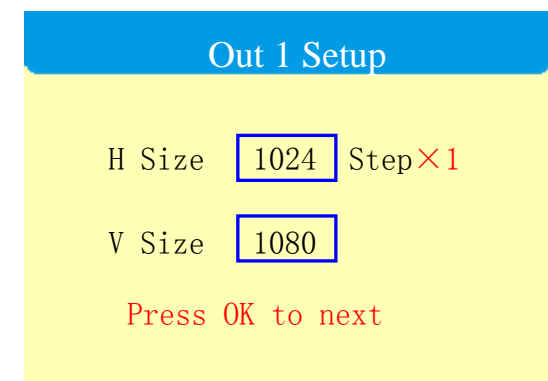

Note: The numerical value can be changed as follows:

1) You can use the knob to adjust it (leftward to decrease while rightward to increase) with the adjustment step size changed by means of  $\|\mathbb{R}\|$ 

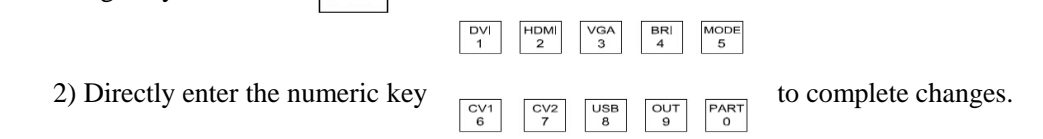

**Step 5:** Click "OK" to enter the "Out 2 Setup" interface and you can enter the width and height of the LED screen loaded in the transmitter card connected with DVI-OUT2.

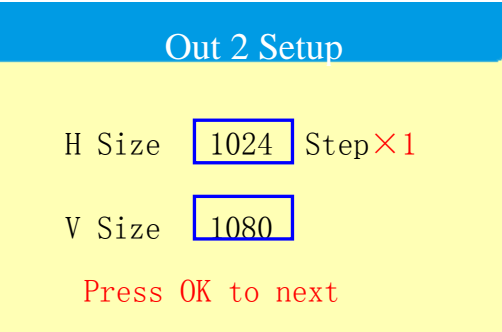

**Step 6:** Click "OK" to return to the "Main Menu" interface and select "Save".

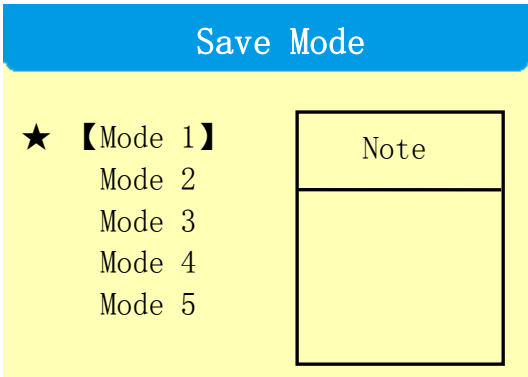

Step 7: Select "Mode 1", click "OK" and it will prompt "Saved Successfully". That's all for device debugging.

## <span id="page-18-0"></span>**4. Two transmitter cards have two frames enabled;**

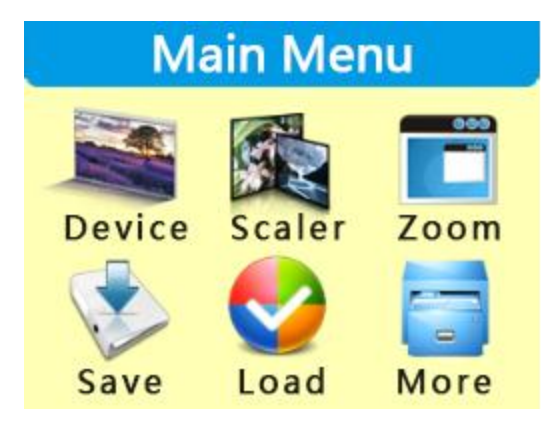

**Step 1:** Click on "MENU" to enter the "Main MENU" interface.

Note: Turn the knob and you can select different functions; click "OK" to confirm the selected function. **Step 2:** Click "Device Mode" to enter the interface for device mode options and select "Split Mode".

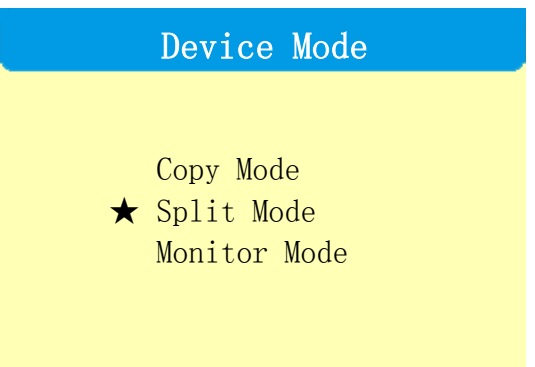

**Step 3**: Click "OK" to enter the "Out Format" interface, and if the led screen pixels are fewer than 1920 x 1080, select the first item "Not Change" but if the led screen pixels are more than 1920 x 1080, select the second item "Change" to enter the "Out Format" interface and then select a resolution larger than the on-screen pixels.

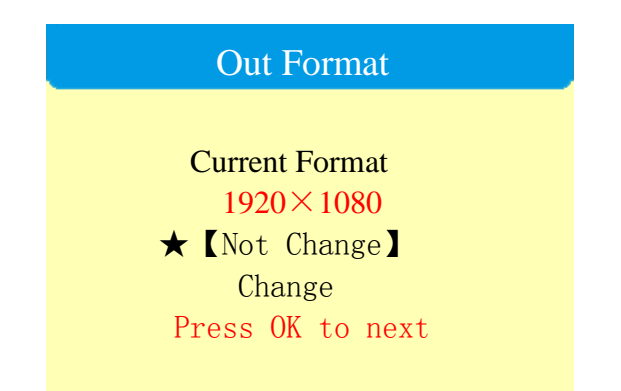

**Step 4:** Click "OK" to enter the "Out 1 Setup" interface and you can enter the width and height of the LED screen loaded in the transmitter card connected with DVI-OUT1.

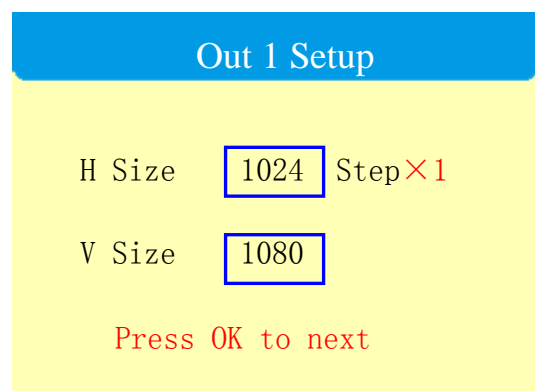

Note: The numerical value can be changed as follows:

1) You can use the knob to adjust it (leftward to decrease while rightward to increase) with the adjustment step size changed by means of  $\sqrt{|\mathbf{r} \cdot \mathbf{s}|}$ 

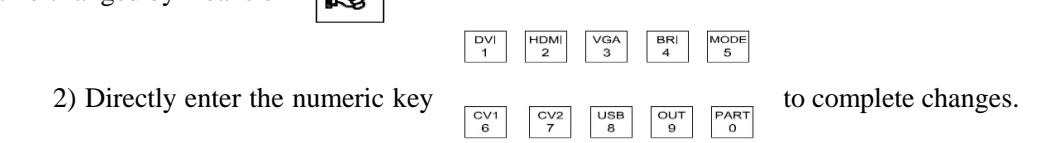

**Step 5:** Click "OK" to enter the "Out 2 Setup" interface and you can enter the width and height of the LED screen loaded in the transmitter card connected with DVI-OUT2.

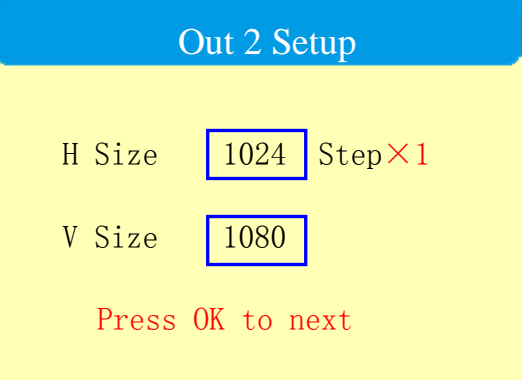

**Step 6:** Click "OK" to return to the "Main Menu". Click the button "PIP" on the front panel and the interface "Layout" will appear; turn the knob to select "POP" and click "OK".

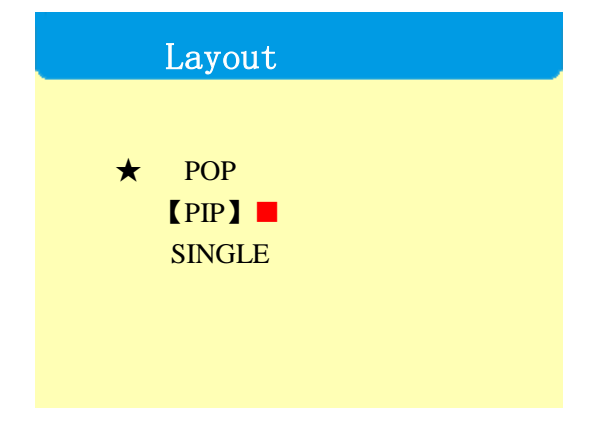

Note: Select "PIP", click "OK" and a red square will appear behind "PIP", which indicates that it has been successfully selected; after selected, it will not jump to the "Main Menu" interface automatically and you need to click on "MENU" to return to the "Main Menu" interface.

**Step 7:** Click the "MENU" button on the front panel, select "Scaler" in the "Main Menu" to enter the "Image 1 Para" interface and then you can set the location and size of the first image.

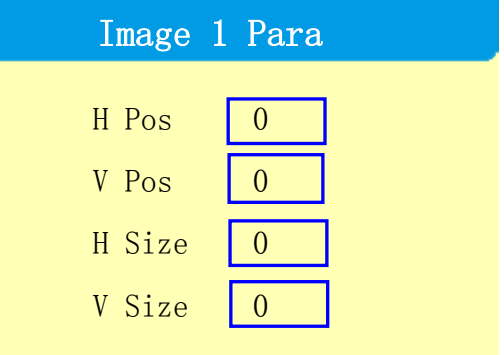

**Step 8:** Click the "WIN2" button on the front panel to enter the "Image 2 Para" interface and you can enter the location and size respectively of the second image.

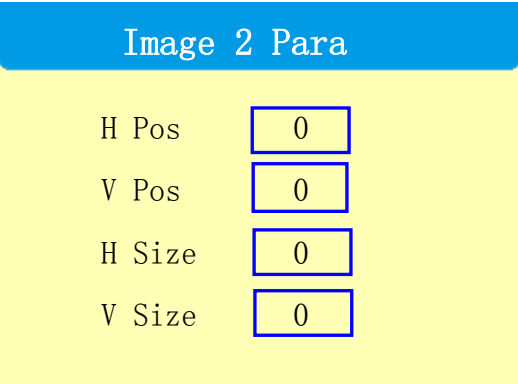

Note: After the "Image 1 Para" has been entered, you do not need to click "OK" but just click "WIN2" to enter the "Image 2 Para" interface; after the "Image 2 Para" has been entered, then click "OK".

**Step 9:** Click "OK" to return to the "Main Menu" interface and then select "Save Mode".

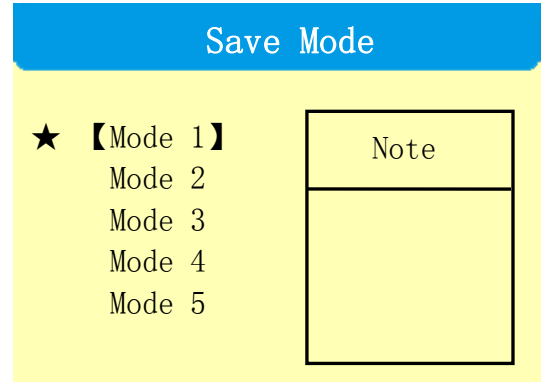

**Step 10:** Select "Mode 1", click "OK" and it will prompt "Saved Successfully". That's all for device debugging.

## <span id="page-21-0"></span>**Partial debugging**

For "Zoom", we often have the LED studio displayed on a full screen and it can be switched to the full display on the computer desk at any time.

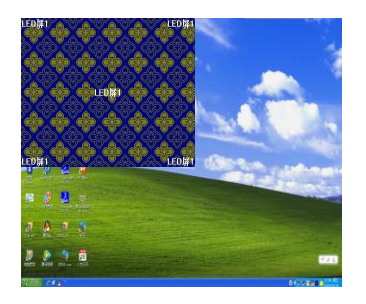

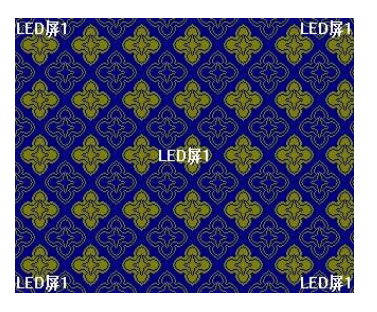

**Full display Partial display**

Partial debugging shall be carried out after the above-mentioned full-screen debugging has been completed; if no full-screen debugging has been done, please complete full-screen debugging first. Partial debugging includes single or double windows and is not related to the number of transmitter cards.

Note: The following debugging operations are all carried out after the above-mentioned full-screen debugging has been completed.

## <span id="page-21-1"></span>**1. Single-window partial display**

**Step 1:** click on "MENU" to enter the "Main Menu" interface and select "Zoom".

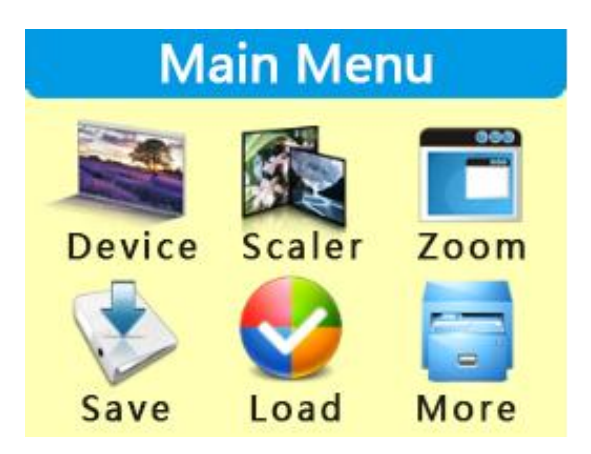

**Step 2:** Click "OK" to enter the "Zoom" setup interface and you can enter the location and size for partial display.

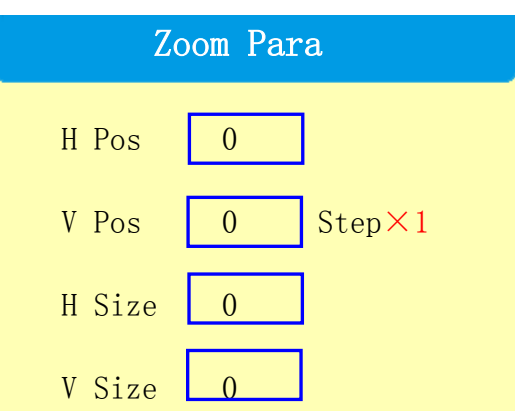

Note: The numerical value can be changed as follows:

1) You can use the knob to adjust it (leftward to decrease while rightward to increase) with the adjustment step

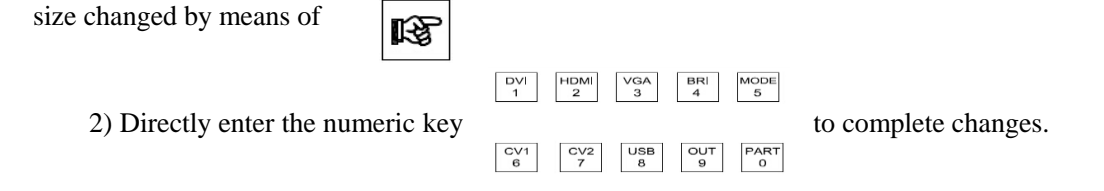

2. Commonly for partial display, we should intercept the LED studio and just enter such numerical values as the starting point x, starting point y, width and height of the LED studio into the horizontal position, vertical position, horizontal size and vertical size.

**Step 3:** Click "OK" to return to the "Main Menu" interface and then select "Save".

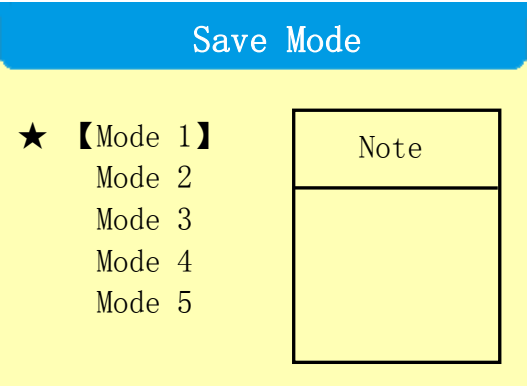

**Step 4:** Select "Mode 1", click "OK" and it will prompt whether it is overwritten; click on the button to select "Overwrite Mode 1" and it will prompt "Saved Successfully". That's all for device debugging.

Note: Switch between "Partial" and "Full" by means of the button "PART" on the front panel.

## <span id="page-23-0"></span>**2. Double-window partial display**

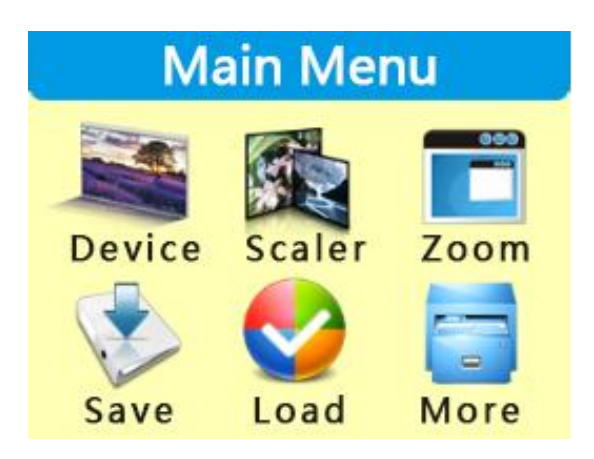

**Step 1:** click on "MENU" to enter the "Main Menu" interface and select "Zoom".

**Step 2:** Click the "WIN1" button on the front panel, select "Zoom" in "MENU" to enter the "Zoom Para" interface and then set up the location and size for partial display of the first window.

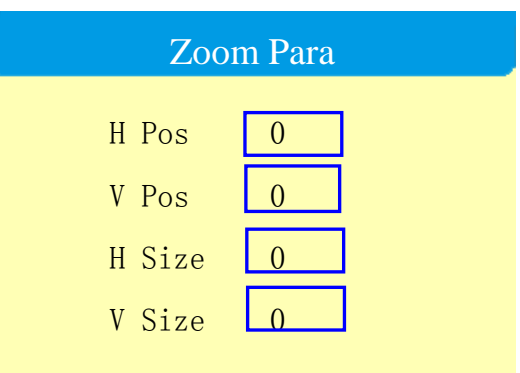

Note: 1. Click "WIN1", then click "Partial Display" and it will pop up the setup interface for partial display of the first window; then, you can enter the location and size respectively for partial display of the first window.

2. The numerical value can be changed as follows:

1) You can use the knob to adjust it (leftward to decrease while rightward to increase) with the adjustment step size changed by means of 哸

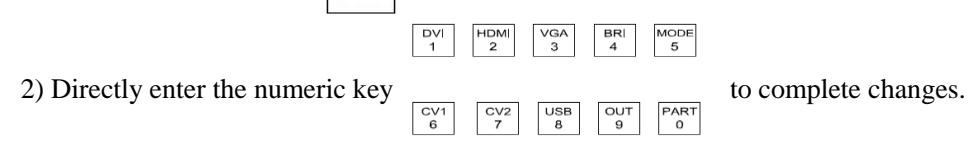

3. Commonly for partial display, we should intercept the LED studio and just enter such numerical values as the starting point x, starting point y, width and height of the LED studio into the horizontal position, vertical position, horizontal size and vertical size respectively.

**Step 3**: Click on the "WIN2" button on the front panel, select the partial display in "Main Menu" to enter the interface "WIN2 Partial Display" and then you can set up the location and size for partial display of the second window.

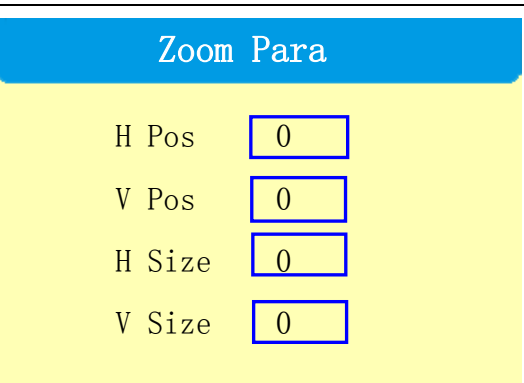

Note: 1. Click "WIN2", then click "Partial Display" and it will pop up the setup interface for partial display of the second window; then, you can enter the location and size respectively for partial display of the second window.

2. The numerical value can be changed as follows:

1) You can use the knob to adjust it (leftward to decrease while rightward to increase) with the adjustment step size changed by means of Ins.

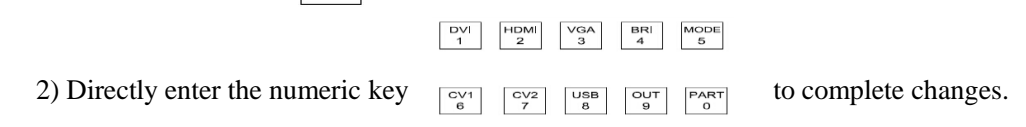

3. Commonly for partial display, we should intercept the LED studio and just enter such numerical values as the starting point x, starting point y, width and height of the LED studio into the horizontal position, vertical position, horizontal size and vertical size respectively.

Step 4: Click "OK" to return to the "Main Menu" interface and then select "Save".

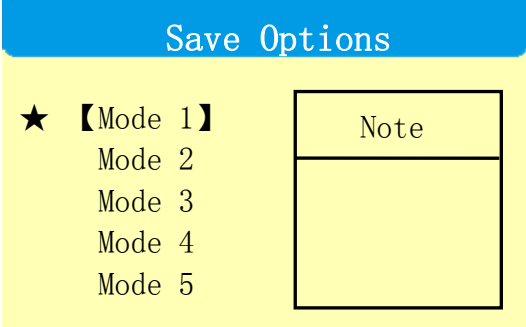

**Step 5:** Select "Mode 1", click "OK" and it will prompt whether it is overwritten; click on the button to select "Overwrite Mode 1" and it will prompt "Saved Successfully". That's all for device debugging.

Note: To switch the first window between "Partial Display" and "Full Display", just click "WIN1", then click "PART" and you can complete switching partial/full display of the first window; so does the second window.

In addition, if a monitor or TV set needs to be connected for synchronous display of the LED screen contents, just select "Monitor Mode" in the large-screen setting; the rest operations are just the same as the "Copy Mode".

So far, that's for device debugging; you can save the result in a variety of modes and you can call such modes

quickly via the "MODE" button on the front panel.

Thank you again for your purchase of our company's video processor; please refer to the following parts for other settings.

# <span id="page-25-0"></span>VIII. Control menu

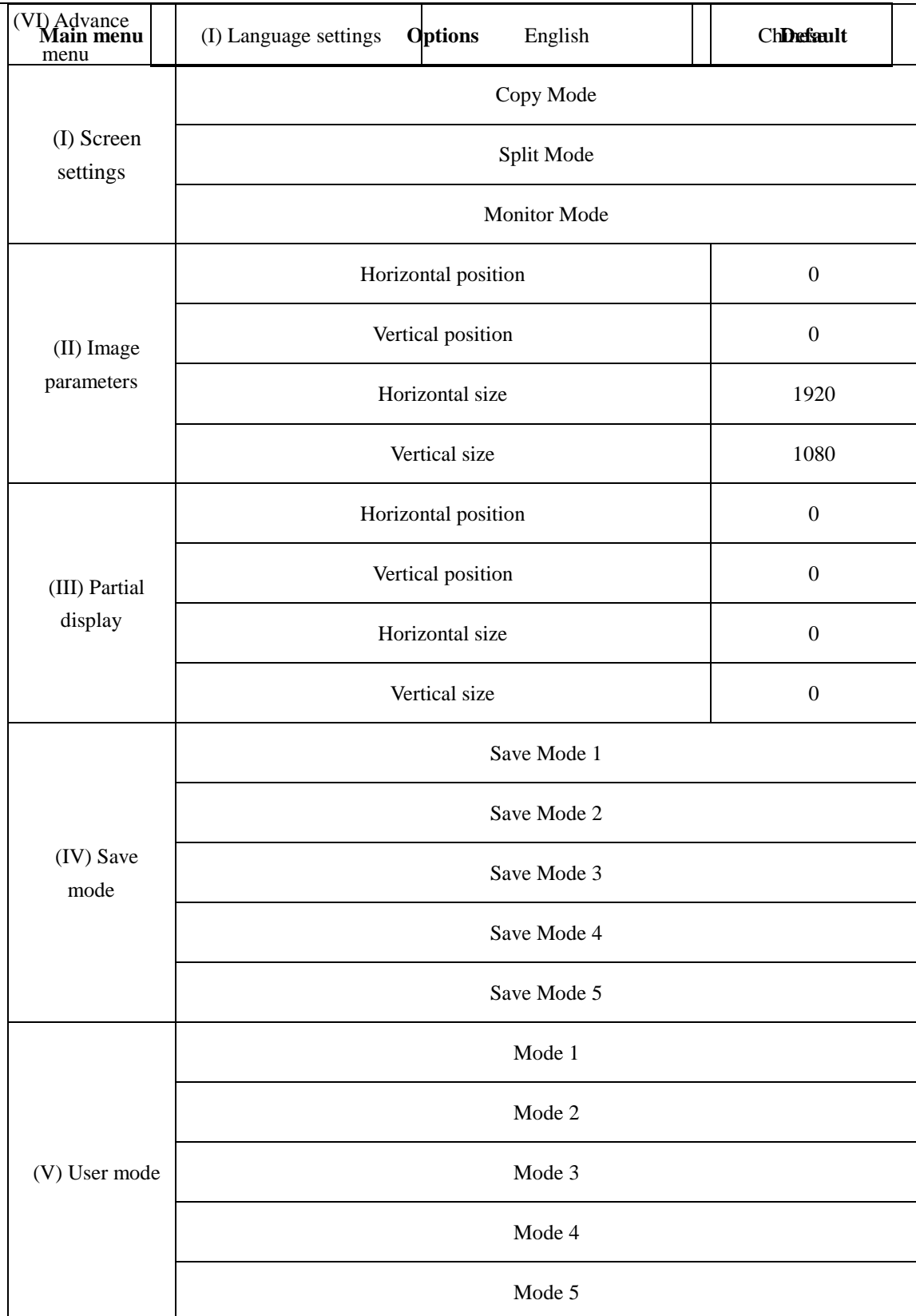

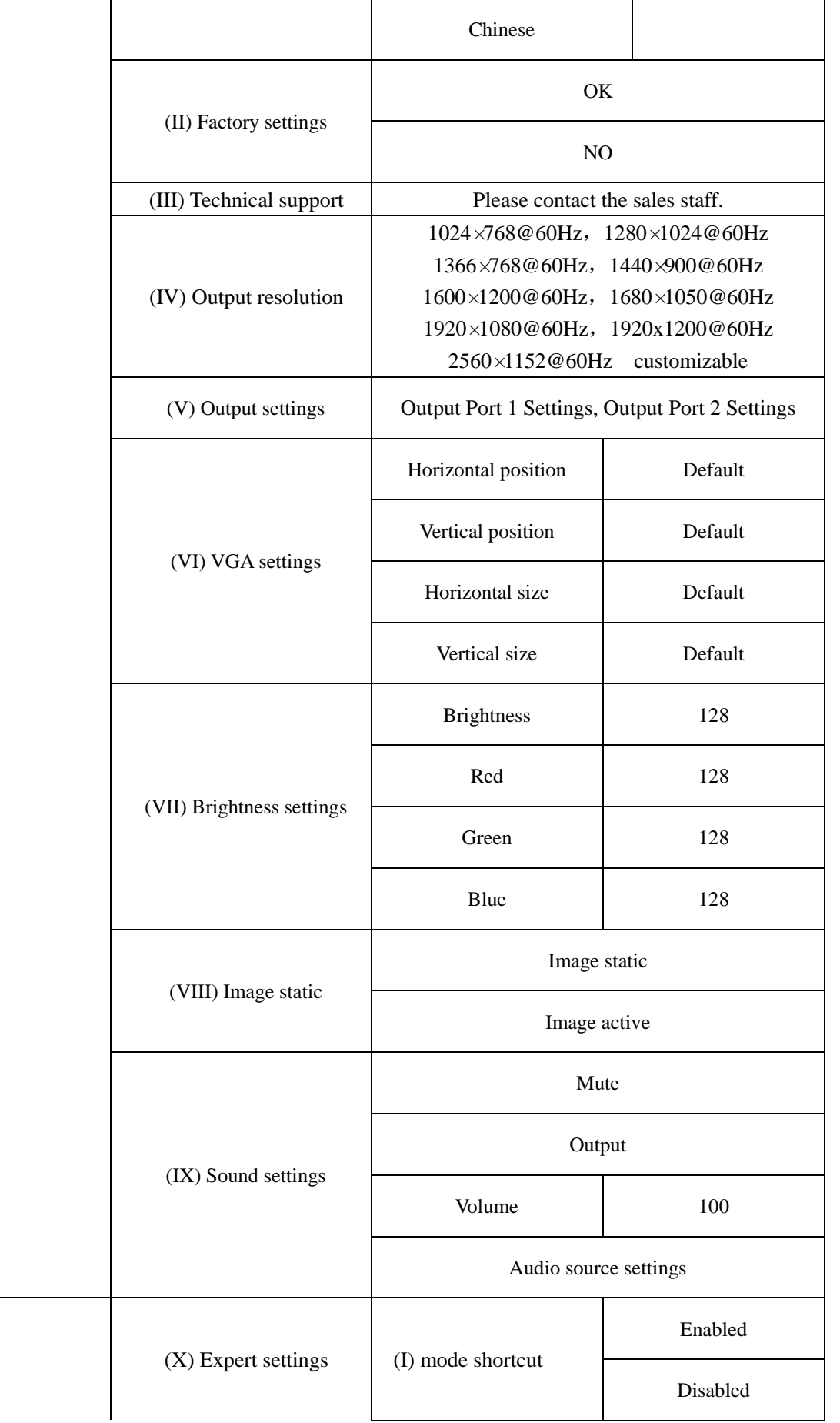

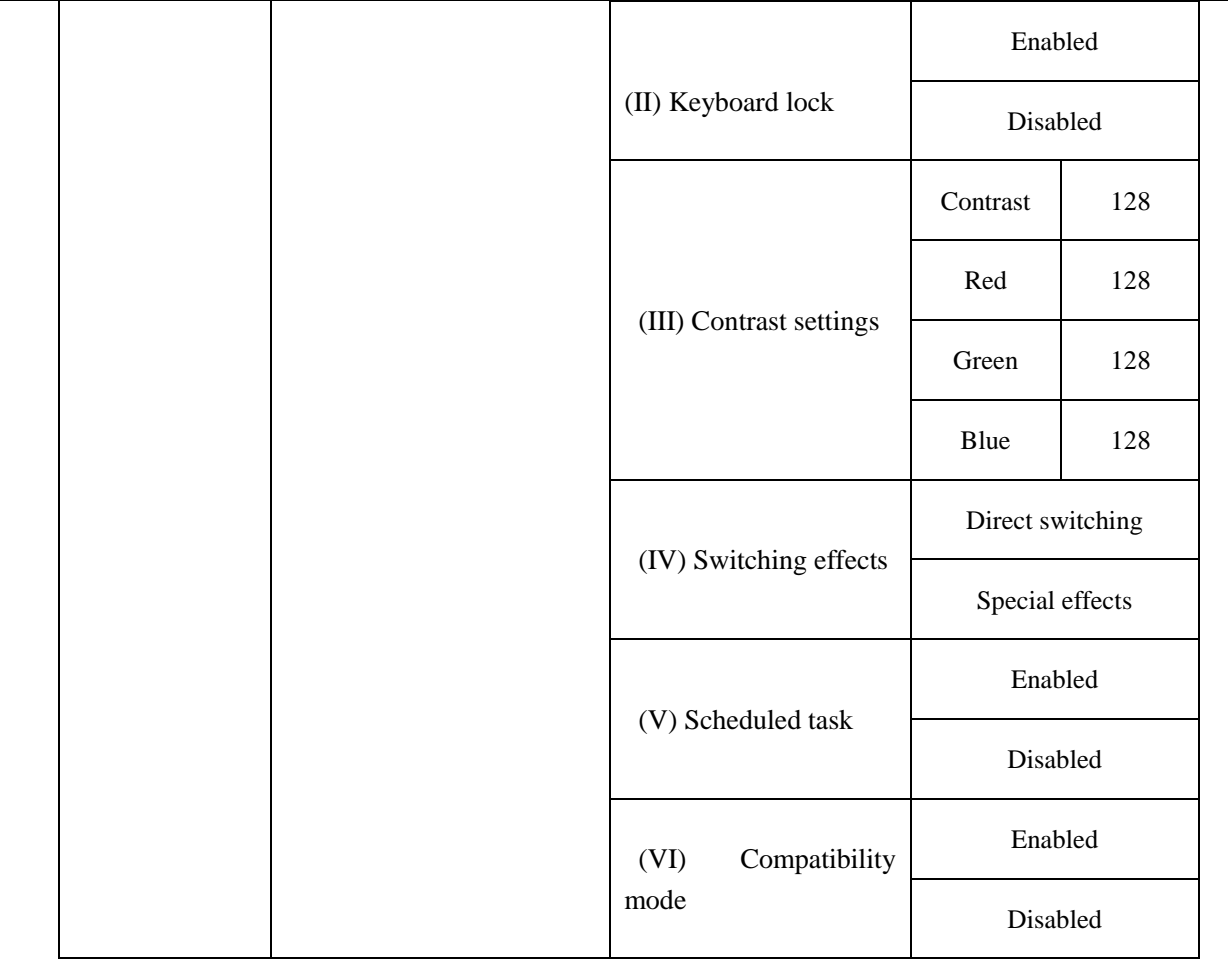

The functions of the first five major options have been previously clarified, so no repetition is needed any more and here importance is attached to the meaning of each option in "Advance Menu":

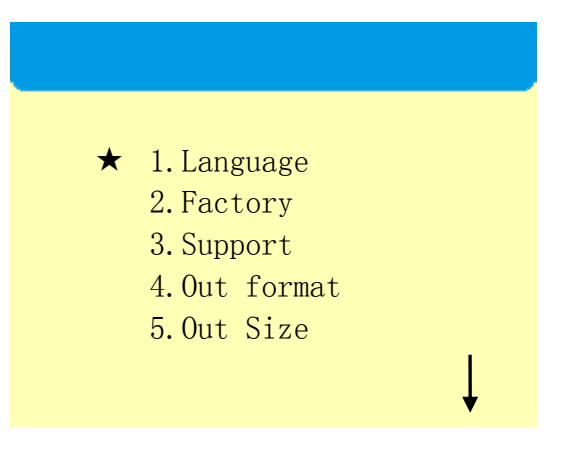

## <span id="page-27-0"></span>**(1) Language options**

The language mode is Chinese by default for the video processor and the user can switch Chinese and English in the "Language Settings" menu in "Advance Menu".

## <span id="page-27-1"></span>**(2) Factory Settings**

When too much data is stored in a video processor or set in disorder, you can restore its factory settings.

## <span id="page-28-0"></span>**(3) Technical support**

Good after-sales services can be provided to our customers.

## <span id="page-28-1"></span>**(4) Output resolution**

It will change automatically when you are setting the screen parameters in the navigation bar and you can also

select a resolution manually.

## <span id="page-28-2"></span>**(5) Output settings**

On-screen pixels loaded on each output port

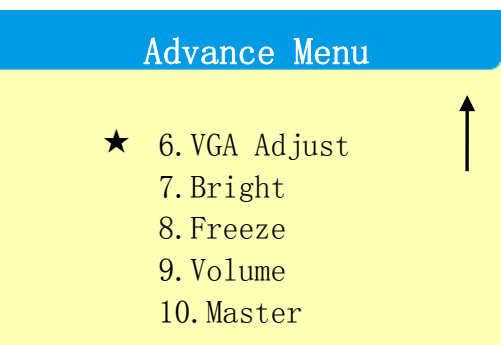

## <span id="page-28-3"></span>**(6) VGA settings**

The VGA signal will suffer from deviation, but it can be solved by means of VGA settings.

### <span id="page-28-4"></span>**(7) Brightness settings**

Set the brightness of each image.

#### <span id="page-28-5"></span>**(8) Image static**

This function includes two types (image static and image active), equivalent to the start and stop functions of a player.

#### <span id="page-28-6"></span>**(9) Sound settings**

The video processor contains audio output, so you can set the video processor AUDIO as two modes (mute and output) and you can also adjust the volume.

#### <span id="page-28-7"></span>**(10) Expert settings**

Here include five functions, such as mode shortcut, keyboard lock, play type, play memory and online upgrade.

①When the mode shortcut is enabled, the numbers 1-5 on the front panel only correspond to 5 kinds of user modes.

②In order to prevent users' incorrect operation, the video processor is provided the function of keyboard lock and when the function is enabled, you can press MENU for consecutive 6 times to unlock it.

③The video processor is provided with the function of contrast settings and you can directly control the brightness and contrast of the LED led screen, with the details as shown in the table of the control menus.

④The switching effects include such two types as direct switching and special effect (fade-in and fade-out). When special effects are applied, the image should be good-looking.

⑤Enable the scheduled tasks and it can play regularly, with no person necessary for timely operation.

## <span id="page-29-0"></span>**IX. FAQ**

## **Q1. DVI, HDMI, VGA, CV port definitions**

A: DVI: Digital (HD) Video Signal Interface – As an interface standard launched in 1999 by DDWG (Digital Display Working Group) founded by Silicon Image, Intel and other relevant companies, it has offered sufficient optimization in terms of speed, definition and HDCP protocol, etc. Its signal sources generally refer to desktops and laptops, etc;

HDMI: High-Definition Multimedia Interface - As a kind of digital video/audio interface technology and a special digital interface suitable for video transmission, it can transmit video and audio signals at the same time with the maximum data transfer rate up to 5Gbps. Its signal sources usually refer to video cameras, notebooks and information release systems, etc.;

VGA: Video Graphics Array (analog video signal) – As a video transmission standard launched by IBM in 1987 together with its PS/2 computer, it has been widely used in the field of color display by virtue of its such advantages as high resolution, fast display and rich color. Its signal sources generally refer to desktops, notebooks, jukeboxes and matrixes, etc.;

CV: Composite Video (also called as Composite Video Signal) – It is a kind of signals with all relevant signals packaged as a whole during transmission. Its signal sources usually refer to video cameras, DVD, TV boxes, jukeboxes, video matrixes and other relevant devices.

**Q2: Briefly introduce how to connect the graphics card, video processor, transmitter card, receiver card and LED screen body.**

A: Connect the DVI (VGA) output port of the graphics card to the video processor DVI-IN (VGA-IN) – The DVI-OUT of the video processor outputs to the transmitter card – The transmitter card is connected with the terminal receiver card at the back of the screen body by means of a cable – The receiver card is connected with the screen body individually controlled and filled the whole screen by means of cascading.

**Q3: How many transmitter cards can be loaded at most in a video processor? There is no PCI card slot provided in a processor, why can transmitter cards be loaded in it?**

A: Two transmitter cards at most can be loaded.

The PCI card slot in a computer can only supply the transmitter with power but not transmit video signals and the video processor provides 5V power supply by means of a 4-pin flat cable, so transmitter cards can be installed.

#### **Q4: What does the output resolution mean? Shall we set it well in advance?**

A: The output resolution refers to the maximum range of the processor output and its value is OK as long as it is greater than the actual pixels of your LED display; it will change automatically when you are adjusting the image parameters, so basically it doesn't need to be set in advance.

#### **Q5: How to set up the keyboard lock of a video processor? How to unlock it?**

A: Click "MENU – Advance Menu – Expert Settings - Keyboard Lock" to lock the keyboard and you can press the MENU button for consecutive 6 times to unlock it.

#### **Q6: What is the administrator password in the host PC software settings?**

A: No password is provided and you can just click "OK" to enter directly.

#### **Q7: What possible reasons if the processor software shows that a serial port can not be connected? What can**

#### **indicate normal connection?**

A: To have your computer control the video processor, you need to connect its instruction transmission line (i.e., serial port line).

If connection has failed, the reasons may be as follows.

① COM Select Error – You need to click "OK" and click on the "Serial Port Enable" button;

② Serial Port Occupied - Two or more software windows can not be opened at the same time;

③ The serial port line is damaged or not firmly connected;

④ The mainboard COM driver or the serial port is damaged.

If the above suggestions are not helpful, please contact our company's customer service staff in a timely manner. We will help you solve the problem as quickly as possible.

Sign of normal connection: It will pop up a dialog box "Software and Device Synchronized" and you just need

to click "OK" at this time.

#### **Q8: The large-screen display is normal if the graphics card is directly connected with the transmitter card, but**

#### **after a video processor is connected, a black screen will appear.**

A: See whether the transmitter card green indicator is flashing normally; if normal, it indicates that the processor has output signal, and then the possible reasons may be as follows:

① There's something wrong with the signal source. You need to set up its copy mode while connecting the computer graphics card, but if not, the graphics card DVI port will have no data output. Setup steps: Disconnect the video processor power - Reconnect the cable from the graphics card to the video processor – The ATI graphics card will read the copy mode automatically, but for an NVIDIA graphics card, you need to enter the graphics card control center and set up multiple display + double-window copy mode.

② The connecting cable has failed. When the signal line interfaces contact poorly or the wires suffer from internal failures, the led screen will have color bars, fuzzy dots and other abnormalities. Check carefully whether the signal line pins are forced broken or inclined, etc. and replace the signal lines if necessary;

If the above suggestions are not helpful, please contact our company's customer service staff in a timely manner.

We will help you solve the problem as quickly as possible.